# **Instrucciones de registro en autogestión para el crédito universitario avanzado (ACC)**

Para registrarse, necesitará una cuenta de CCC y saber su nombre de usuario y contraseña de CCC. Si todavía no tiene una cuenta de CCC[, envíe la solicitud](https://onlineapplication.clackamas.edu/HSPartnerApp/Step1?sType=CRED_HS&progCode=NA.HIGHSCHOOL&_ga=2.136180408.847766172.1620617575-184247231.1616001003) al menos una semana antes del plazo. Generalmente recibirá la información de su cuenta por correo electrónico 1 o 2 días después de la solicitud en línea. Si necesita ayuda para acceder a su cuenta de CCC, comuníquese [a accinfo@clackamas.edu.](mailto:accinfo@clackamas.edu)

Utilice las siguientes instrucciones para registrarse para las clases de ACC en autogestión. También puede encontrar un video explicativo sobre el proceso de registro en [www.clackamas.edu/acc/register.](http://www.clackamas.edu/acc/register) Se espera que todos los estudiante de ACC lean el manual que proporciona información importante sobre el programa de ACC disponible en [www.clackamas.edu/acc/register.](http://www.clackamas.edu/acc/register)

# **PASO 1**

Visite my.clackamas.edu e inicie la sesión con su nombre de usuario y contraseña de CCC.

¿Necesita ayuda con su información de inicio de sesión?

¡Envíe un correo electrónico a [accinfo@clackamas.edu](mailto:accinfo@clackamas.edu) y lo podremos ayudar!

## **PASO 2**

En la barra de menú de la izquierda, haga clic en 'Classes' (Clases) y 'Registration' (Registro).

#### **PASO 3** Hello, Welcome to Colleague Self-Service! Choose a category to get started. Paso 3: Haga clic en 'Course Catalog' **Student Finance Financial Aid**  $\Omega$  $(10)$ (Catálogo del curso) en la página de Here you can view your latest statement and make a payment coline. Here you can access financial aid data, forms; etc. inicio de autogestión. Course Catalog **Student Planning** Œ Here you can search for courses, plan your terms, and schedule & registe Here you can view and search the course catalog your course sections. Catalog Advanced Search **PASO 4** Meeting Start Date Meeting End Date Term Winter Term 2021 urses And Sections Encuentre sus clases de ACC completando SOLO los siguientes Subj Section cuadros (asegúrese de dejar en blanco todos los demás). Subject Course num • Período Subject + Add More. • Ubicación (seleccione su escuela secundaria) Days Of Week Sunday Monday Tuesday • Tipo de curso (seleccione HSC — ACC) Thursday Friday Saturda Location Haga clic en 'Search' (Buscar); esto le indicará todos los cursos Canby High School de ACC que hay en su escuela. Time Of Day Time Ends by Time Starts by Course Type ų. HSC - ACC Clear Search

### **PASO 5**

Encuentre el curso que está necesitando para inscribirse y haga clic en 'View Available Sections' (Ver secciones disponibles).

¿No sabe qué necesita para registrarse? Visite [http://wcmsprod.clackamas.edu/ACC/](http://wcmsprod.clackamas.edu/ACC/HighSchools/) [HighSchools/](http://wcmsprod.clackamas.edu/ACC/HighSchools/) y seleccione su escuela secundaria para ver los cursos que están disponibles allí.

Cuando encuentre el curso en el que debe registrarse (¡asegúrese de verificar el nombre de su instructor!), haga clic en el botón 'Add Section to Schedule' (Agregar sección al horario) que se encuentra a la derecha del curso.

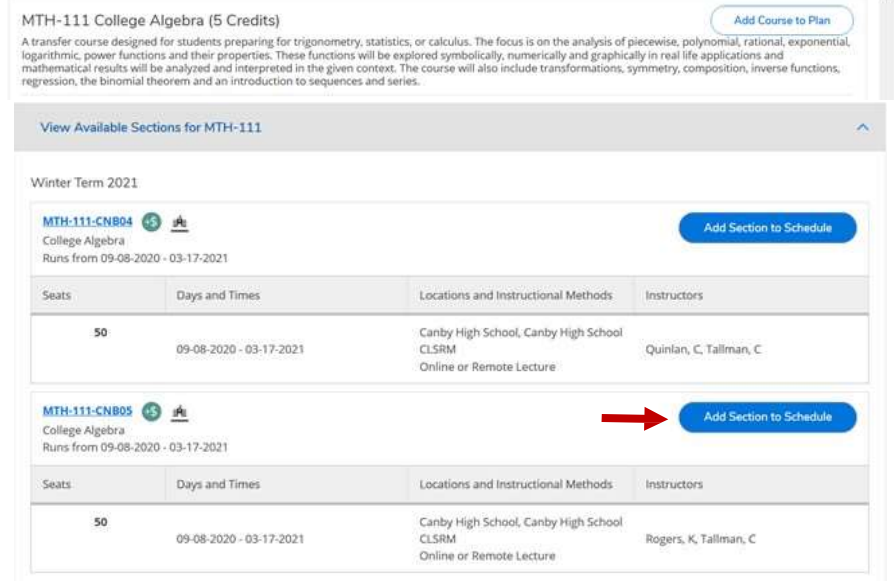

Section Details

# **PASO 6**

Aparecerá una pantalla con los Detalles de la Sección para el curso que haya seleccionado. Haga clic en 'Add Section' (Agregar sección).

Si debe registrarse para más clases, agregue todos los cursos que necesita a su horario.

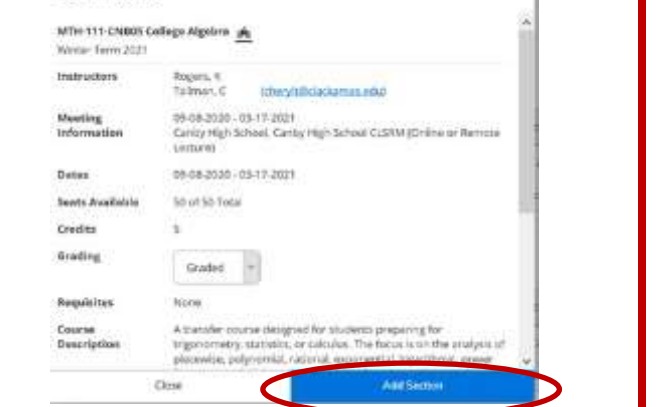

# **PASO 7**

Después de agregar todos los cursos de ACC a su horario, haga clic en el botón de inicio en la barra del lado izquierdo para ir a la pantalla de inicio de autogestión.

# **PASO 8**

Haga clic en el botón de 'Register' (Registrarse) en la barra azul de 'Register Now' (Registrarse ahora) que se encuentra en la parte superior de la página de inicio.

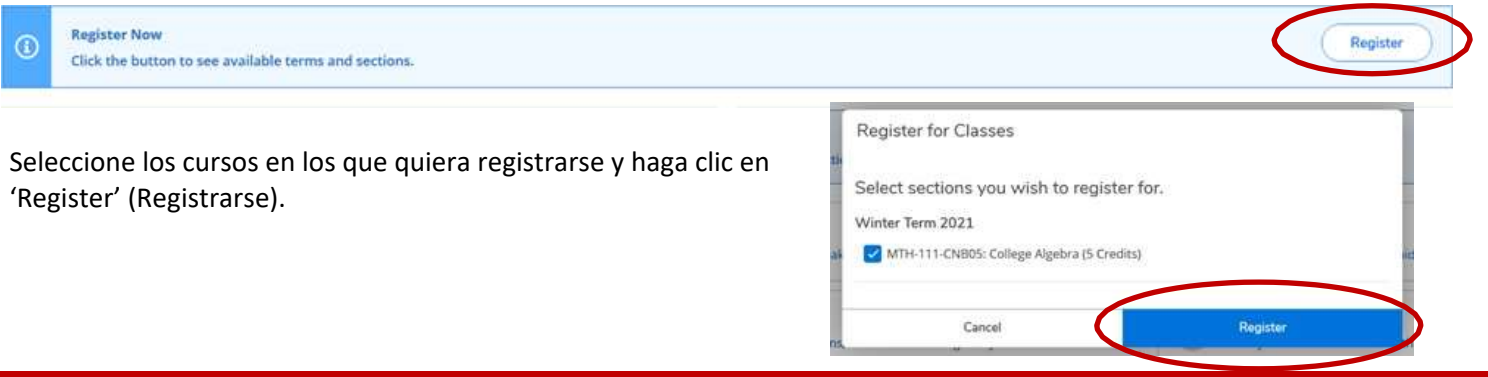